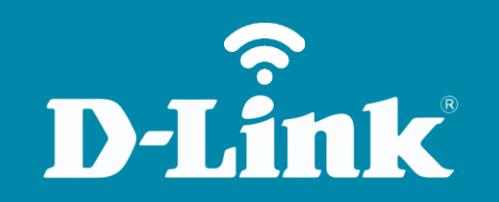

Configuração em Modo Repetidor

**DIR-610**

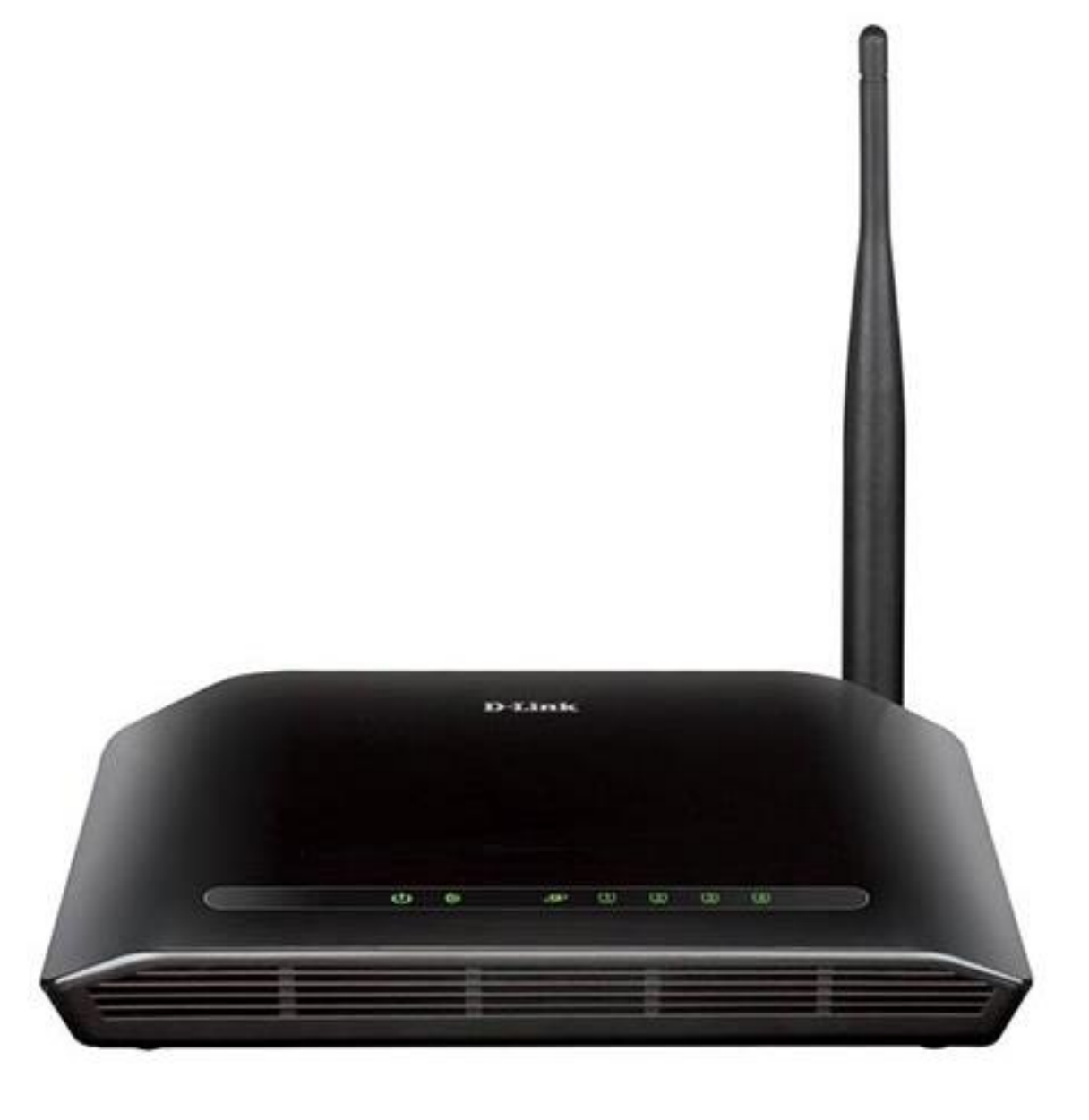

**DIR-610**

### **Procedimento para configuração em Modo Repetidor**

Neste procedimento será necessário ter em mãos o nome (SSID) e a senha da rede sem fio que será repetida. Sem essas informações não será possível configurar o roteador no modo repetidor.

1-Para realizar esta configuração o computador deve estar conectado via cabo Ethernet em uma das portas LAN do roteador e o modem conectado à porta Wan.

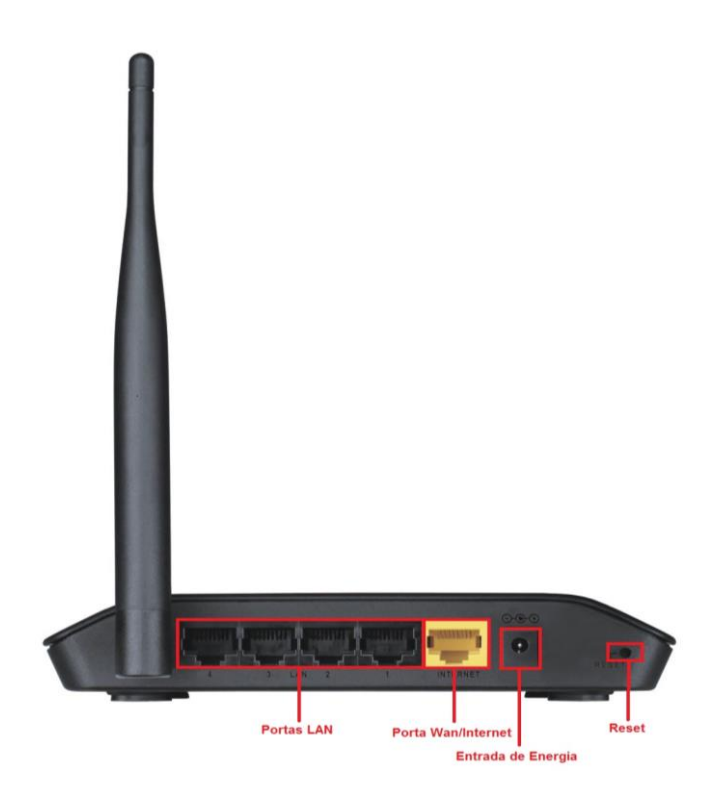

2-Para acessar a página de configuração abra o navegador de internet, digite na barra de endereços [http://192.168.0.1](http://192.168.0.1/) e tecle **Enter**.

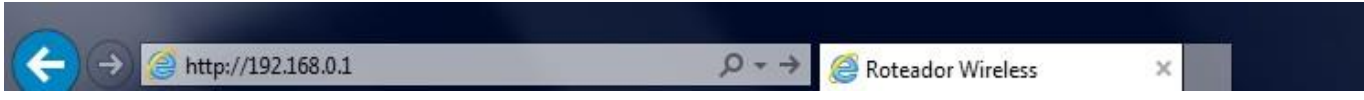

Será apresentada a tela de autenticação para acesso a página de configuração. O usuário e senha padrão do equipamento são:

**Nome de Usuário:** Admin **Senha:** *(deixe em branco)*

Clique em **Login**.

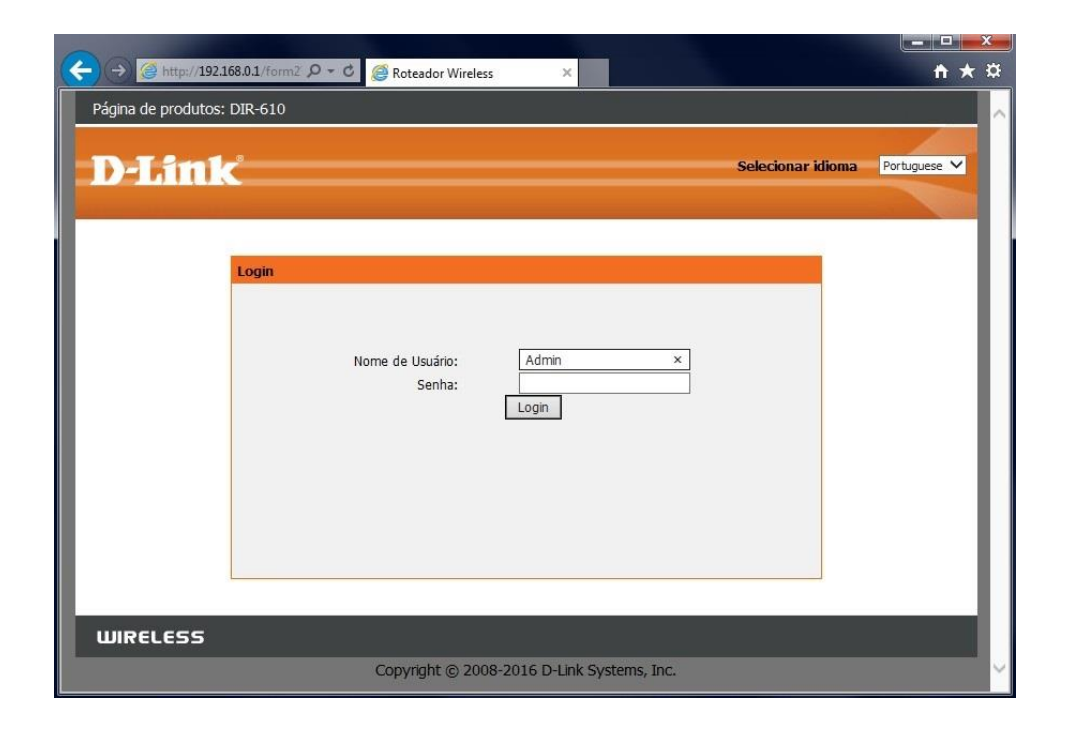

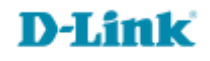

3-Primeiramente configure um nome (SSID) e senha para rede sem fio do roteador DIR-610.

4-Clique nas abas **Wireless > Fundamentos do Wireless** e altere os seguintes parâmetros:

**Habilitar SSID de transmissão**: Habilite esta opção. **Nome (SSID):** Crie um nome para sua rede sem fio. **Modo:** Selecione **802.11b/n/g**. **Canal:** Selecione **Auto**. **Largura de banda:** Selecione **Auto 20/40M**. **Opções de segurança:** Selecione **WPA-PSK/WPA2-PSK AES**.

**Chave Pré-compartilhada:** Crie uma senha para sua rede sem fio, esta senha deve possuir no mínimo 8 dígitos.

Clique em **Aplicar** para salvar as configurações.

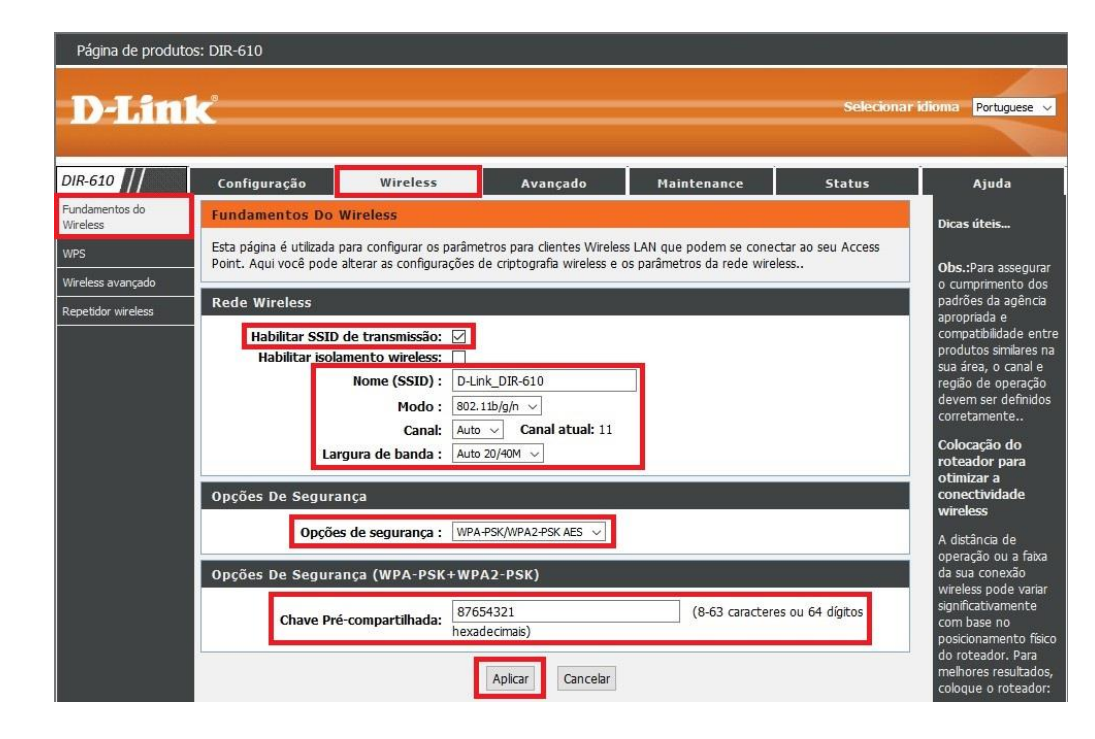

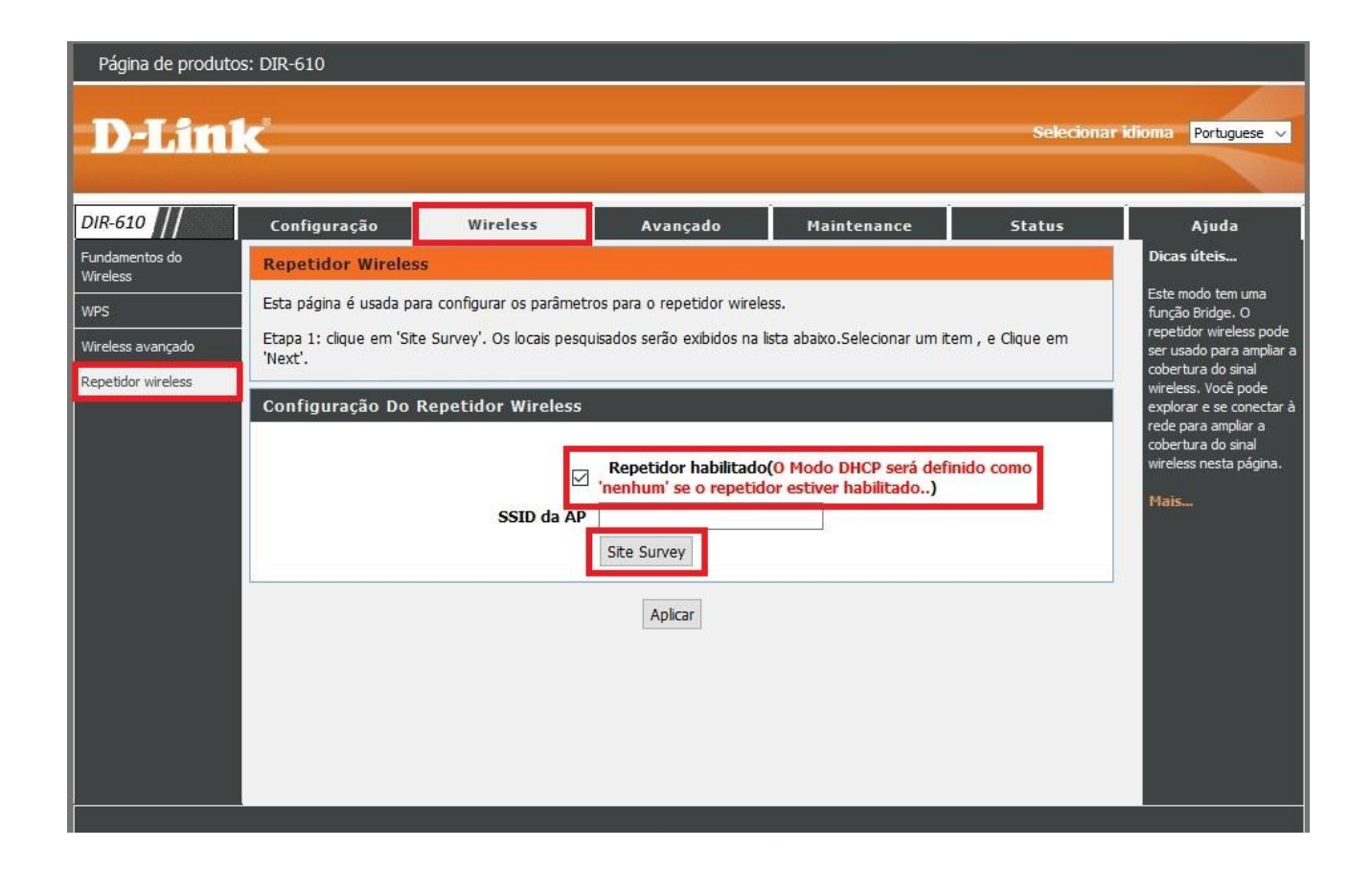

6- Uma mensagem será exibida, clique em **OK**.

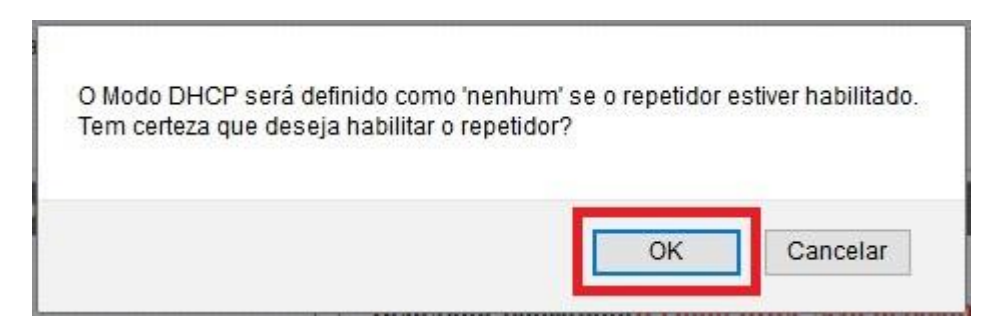

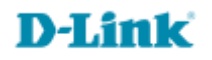

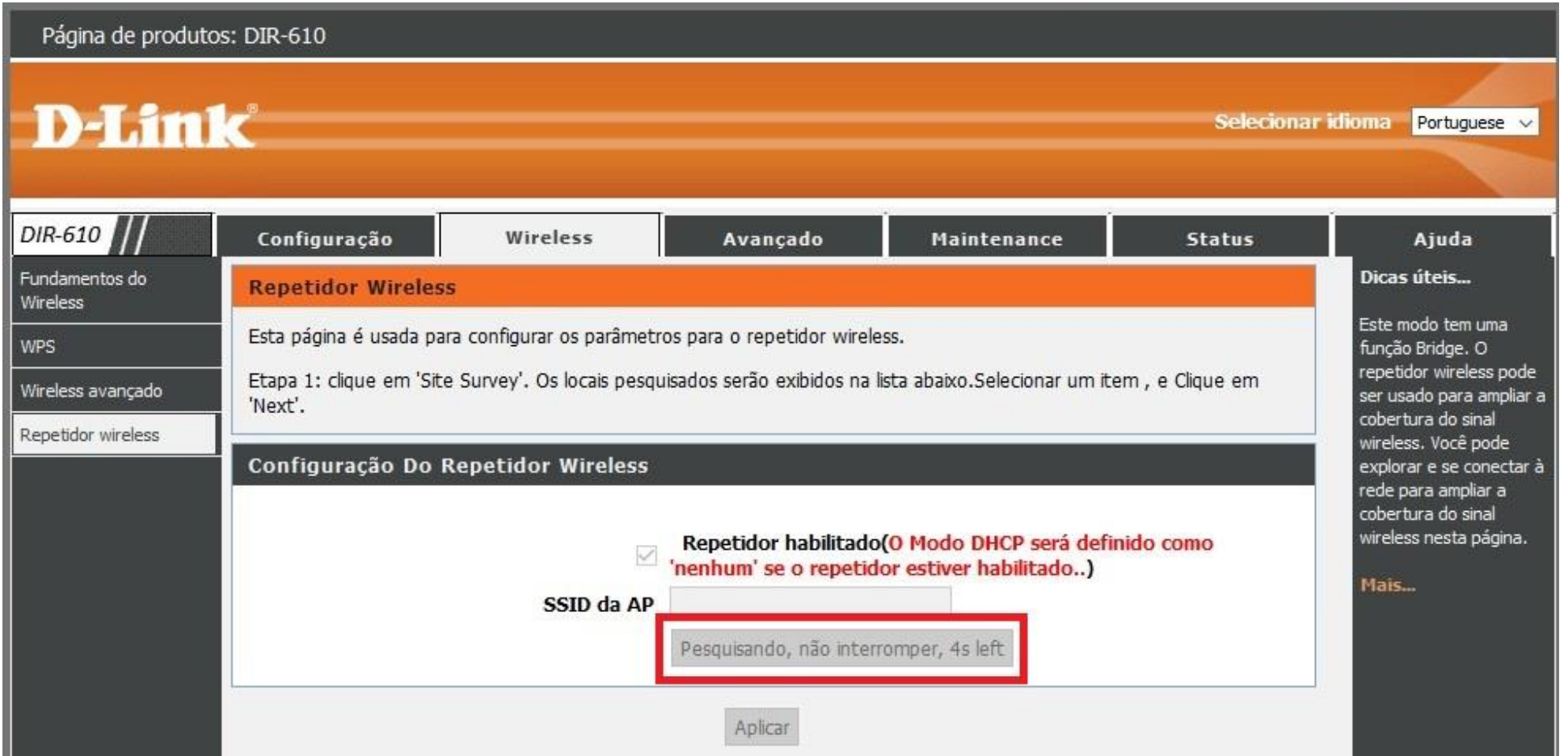

# **D-Link**

#### 8-Selecione a rede que deseja repetir e clique em **Próximo**.

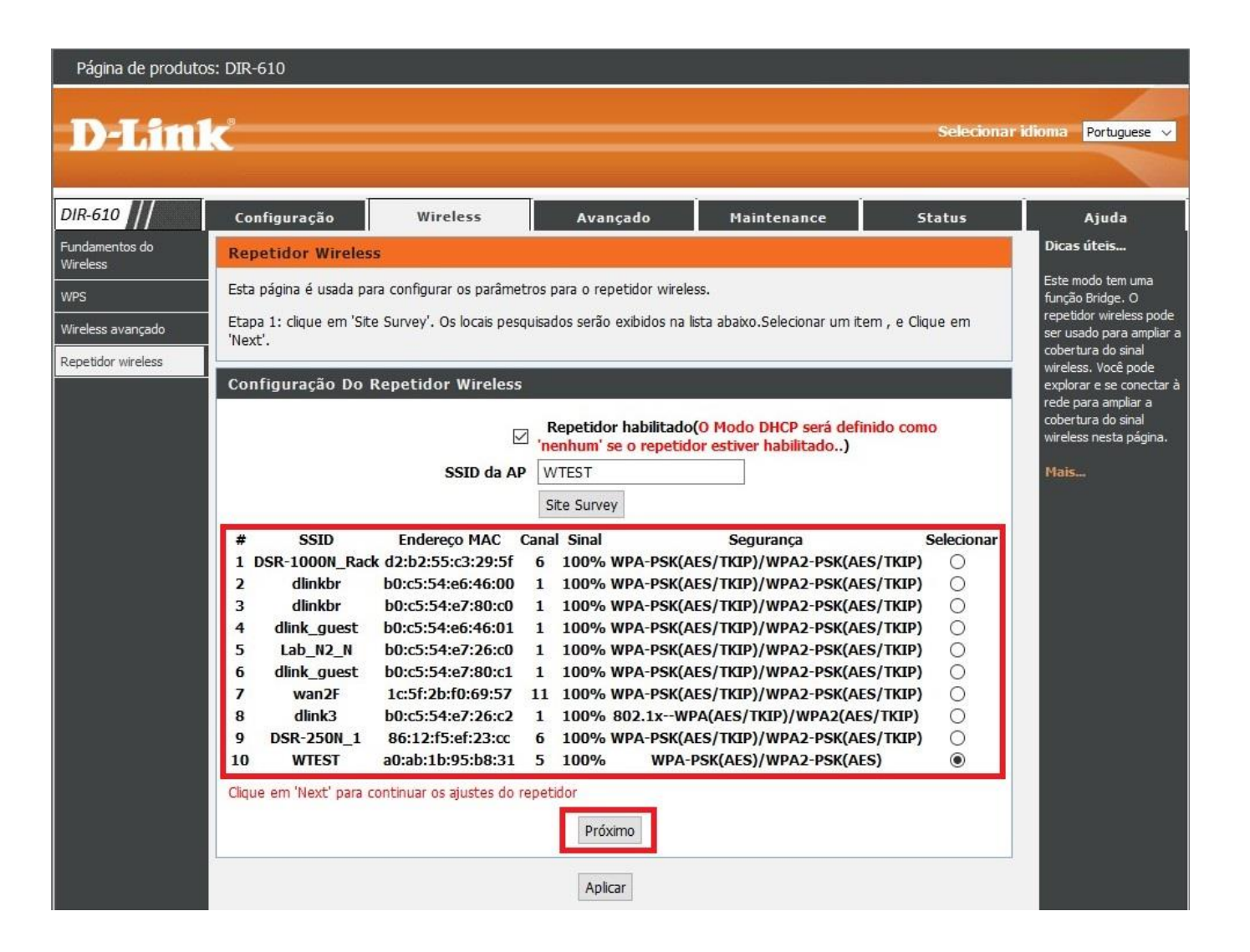

## **D-Link**

9-Em **Chave Pré-compartilhada** digite a senha da rede sem fio que será repetida e clique em **Próximo**.

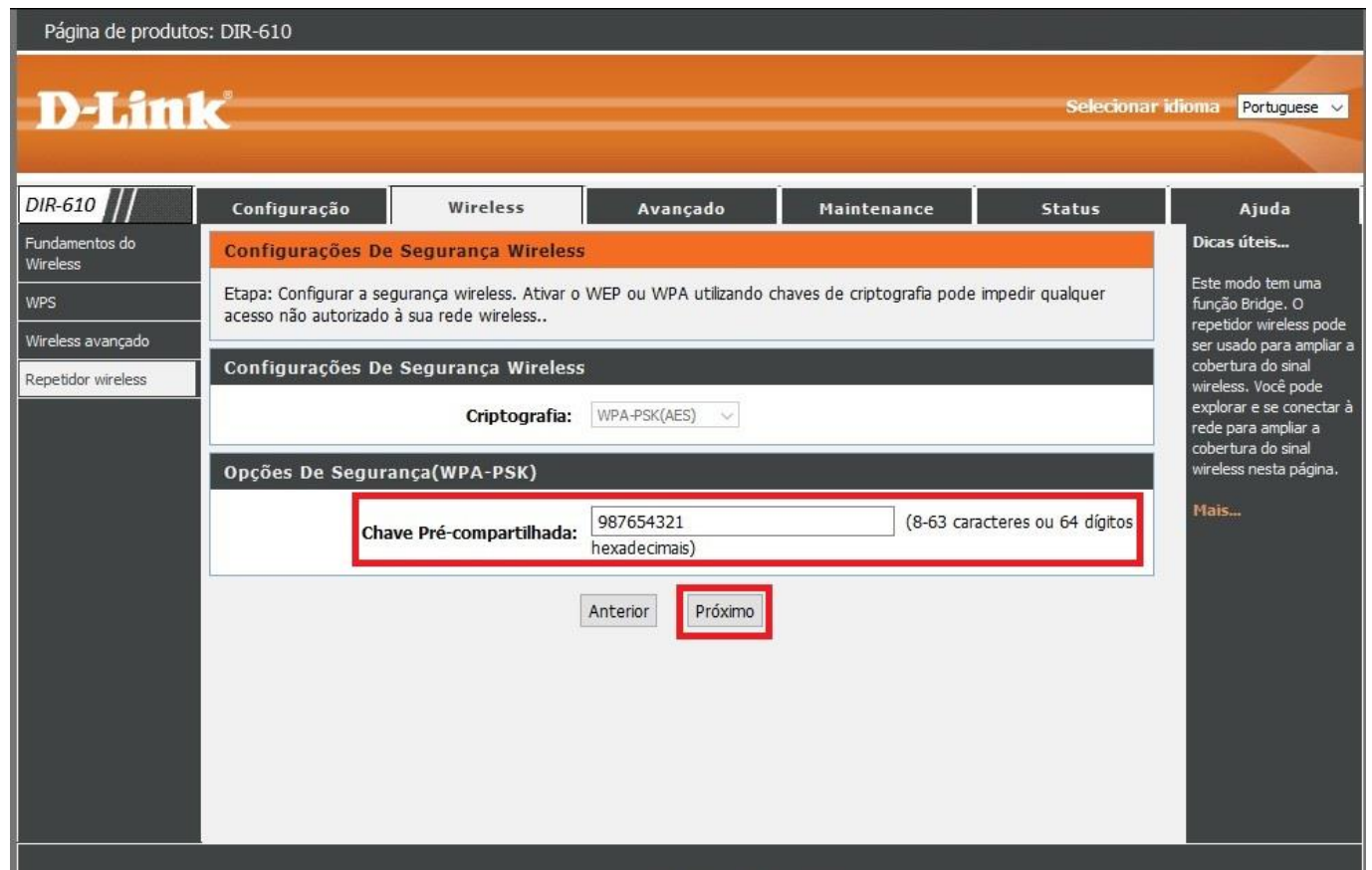

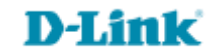

10- Altere o endereço IP do roteador DIR-610 para não conflitar com o endereço IP do seu roteador principal e clique em **Concluir**.

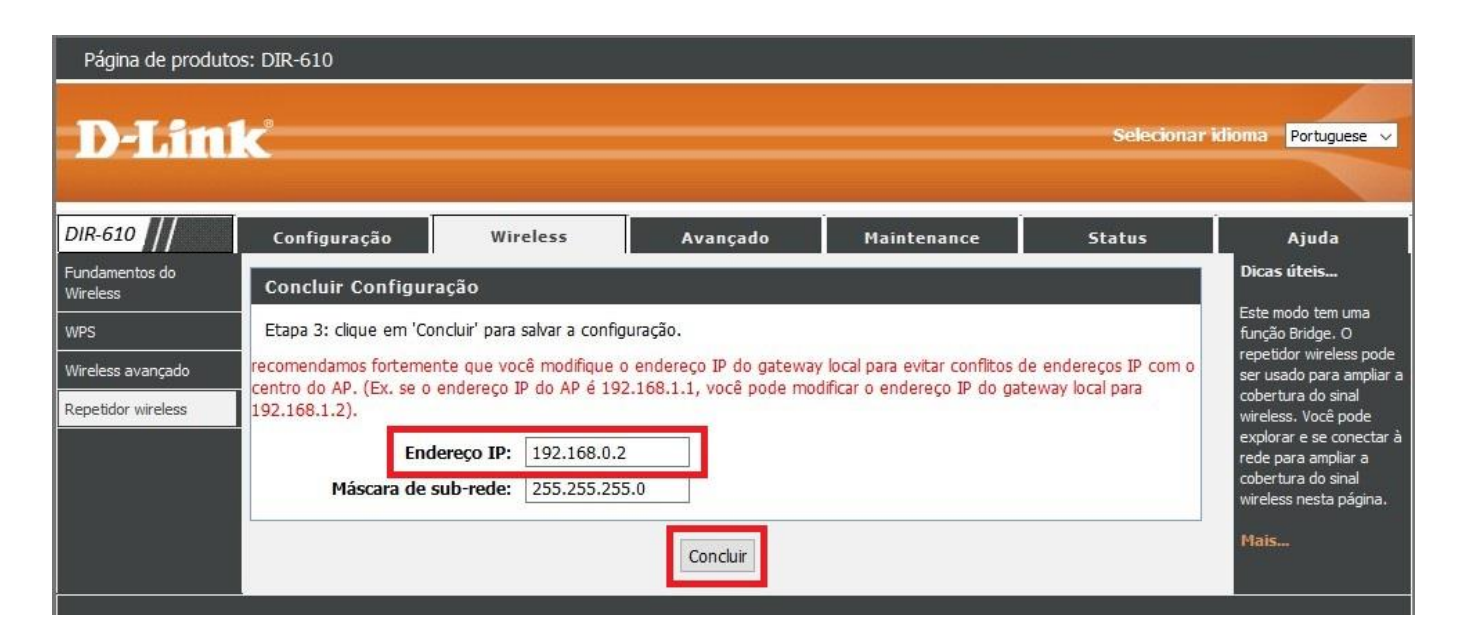

11- Uma mensagem será exibida, clique em **OK**.

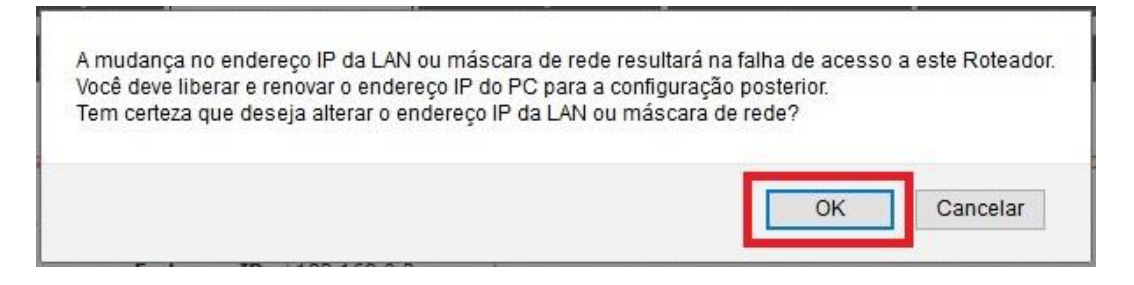

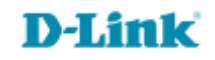

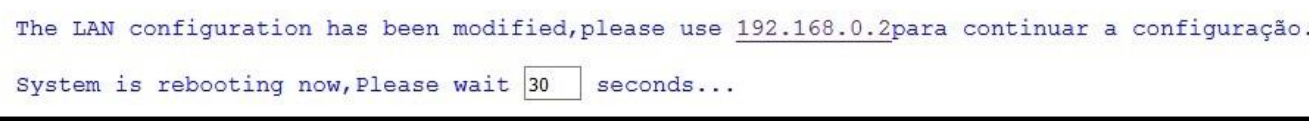

### **Após a reinicialização, faça o teste de acesso à internet.**

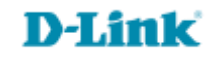

[Suporte Técnico](http://www.dlink.com.br/suporte)  [www.dlink.com.br/suporte](http://www.dlink.com.br/suporte)